# Misurazione dell'alimentazione di un segnale in downstream DOCSIS con un analizzatore di spettro  $\overline{\phantom{a}}$

### Sommario

[Introduzione](#page-0-0) **[Prerequisiti](#page-0-1) [Requisiti](#page-0-2)** [Componenti usati](#page-1-0) [Esclusione di responsabilità](#page-1-1) **[Convenzioni](#page-1-2)** [Informazioni su Haystack](#page-1-3) [Misurazione della potenza dei gestori RF](#page-2-0) [Configurazione dell'Upconverter](#page-2-1) [Collegamento dei cavi](#page-3-0) [Misurazione del segnale RF in downstream con l'opzione di alimentazione del canale](#page-4-0) [Misurazione del segnale RF in downstream in modalità CATV](#page-7-0) [Informazioni correlate](#page-8-0)

### <span id="page-0-0"></span>Introduzione

L'analizzatore di spettro, come un oscilloscopio, è uno strumento di base usato per osservare i segnali. Se l'oscilloscopio fornisce una finestra sul dominio temporale, l'analizzatore dello spettro fornisce una finestra sul dominio della frequenza. Gli analizzatori di spettro offrono un modo pratico per misurare l'ampiezza dei vettori modulati digitalmente. Se non state attenti a quello che state facendo, tuttavia, è molto facile commettere errori. Questo documento offre istruzioni dettagliate per misurare accuratamente l'ampiezza dei vettori modulati digitalmente.

## <span id="page-0-1"></span>**Prerequisiti**

#### <span id="page-0-2"></span>**Requisiti**

I lettori di questo documento devono essere a conoscenza di quanto segue:

- Protocollo DOCSIS (Data-over-Cable Service Interface Specifications).
- L'interfaccia della riga di comando (CLI) Cisco IOS® sui router serie uBR.
- L'analizzatore di spettro e il suo uso e la sua funzione in un ambiente cablato.
- L'upconverter e il suo uso e la sua funzione in un headend di cavo.
- Terminologia della radiofrequenza (RF). Ad esempio, MHz, dBmV, dB, IF, QAM e ●attenuazione.

#### <span id="page-1-0"></span>Componenti usati

Le informazioni fornite in questo documento si basano sulle seguenti versioni software e hardware.

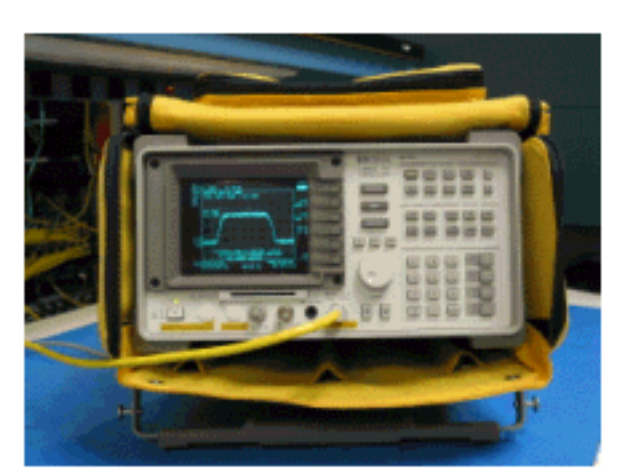

• Analizzatore TV via cavo HP 8591C

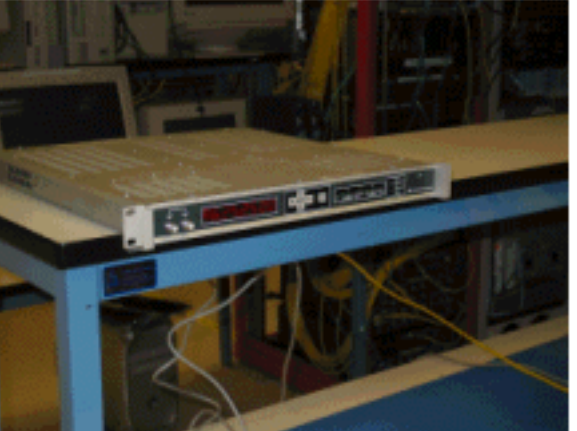

• Upconverter GI C6U

Le informazioni discusse in questo documento fanno riferimento a dispositivi usati in uno specifico ambiente di emulazione. Fare riferimento alle istruzioni che accompagnano il convertitore e l'analizzatore di spettro per ulteriori informazioni sulla configurazione del convertitore e sul funzionamento e sulle procedure di misurazione in generale. Su tutti i dispositivi menzionati nel documento la configurazione è stata ripristinata ai valori predefiniti. Se la rete è operativa, valutare attentamente eventuali conseguenze derivanti dall'uso dei comandi.

#### <span id="page-1-1"></span>Esclusione di responsabilità

La procedura illustrata in questo documento è basata sull'uso di GI C6U e HP 8591C Cable TV Analyzer. Altre marche/modelli possono avere procedure di impostazione diverse. Inoltre, le frequenze mostrate sono per esempio, e le frequenze effettive utilizzate nell'installazione del cliente sono probabilmente diverse.

#### <span id="page-1-2"></span>**Convenzioni**

Per ulteriori informazioni sulle convenzioni usate, consultare il documento [Cisco sulle convenzioni](//www.cisco.com/en/US/tech/tk801/tk36/technologies_tech_note09186a0080121ac5.shtml) [nei suggerimenti tecnici](//www.cisco.com/en/US/tech/tk801/tk36/technologies_tech_note09186a0080121ac5.shtml).

## <span id="page-1-3"></span>Informazioni su Haystack

La portante QAM a valle a 6 MHz è spesso indicata come haystack, in quanto assomiglia a una pila di fieno che si vede in una fattoria. L'haystack è un flusso di bit MPEG continuo. L'immagine seguente mostra due canali digitali (QAM) vicino al centro dello schermo seguiti da diversi canali analogici (modulazione VSB). Lo scopo non è solo quello di misurare l'ampiezza del segnale QAM, ma quello di misurare la potenza totale contenuta nel vettore 6MHz. Questo è simile alla necessità di misurare l'area all'interno del segnale (pagliaio) invece della sua altezza.

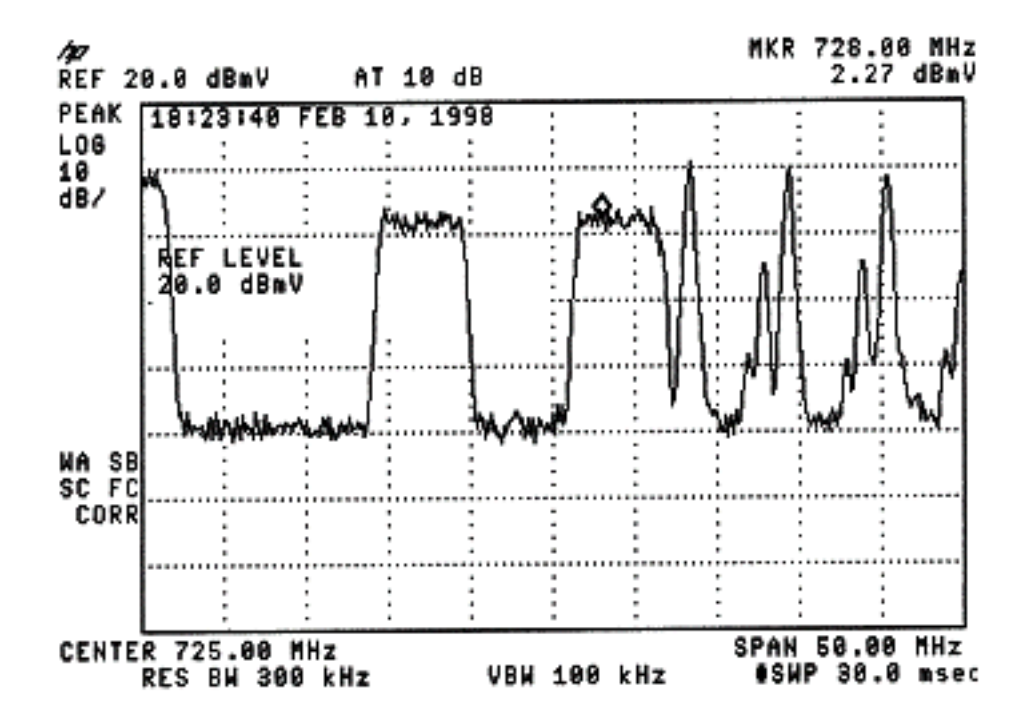

Di seguito è riportata un'immagine del pagliaio.

### <span id="page-2-0"></span>Misurazione della potenza dei gestori RF

Quando si misura l'alimentazione del canale a valle, consultare [la guida alla configurazione.](//www.cisco.com/en/US/docs/cable/cmts/ubr7200/configuration/guide/cr72scg.html) Questa guida illustra i due metodi seguenti per misurare la potenza del canale a valle:

- [Metodo 1: Misurare il segnale RF in downstream usando l'opzione di alimentazione del canale](//www.cisco.com/en/US/products/hw/cable/ps2217/#16084)
- [Metodo 2: Misurare il segnale RF in downstream in modalità CATV](//www.cisco.com/en/US/products/hw/cable/ps2217/#16084)

Entrambi i metodi vengono illustrati mediante istruzioni dettagliate riportate nel presente documento.

Il metodo 1 utilizza HP8591C in modalità Spectrum Analyzer. Il metodo 2 utilizza HP8591C in modalità CATV.

## <span id="page-2-1"></span>Configurazione dell'Upconverter

Le immagini seguenti rappresentano un riferimento visivo del convertitore. Il C6U ha due convertitori nello stesso chassis, per cui c'è un lato A e B. Per convenzione, l'industria dei cavi definisce generalmente la frequenza di un vettore modulato digitalmente in base alla sua frequenza centrale. La lettura digitale C6U mostra una frequenza portante equivalente ed è necessario impostare il C6U 1.75 MHz al di sotto della frequenza centrale desiderata.

Questa immagine è la vista frontale del convertitore.

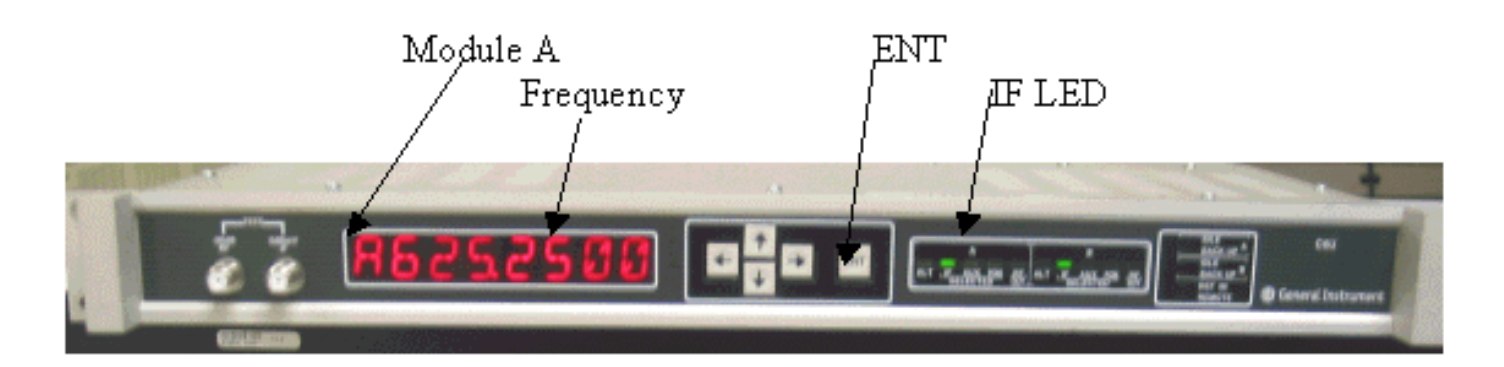

Questa immagine è la vista posteriore del convertitore.

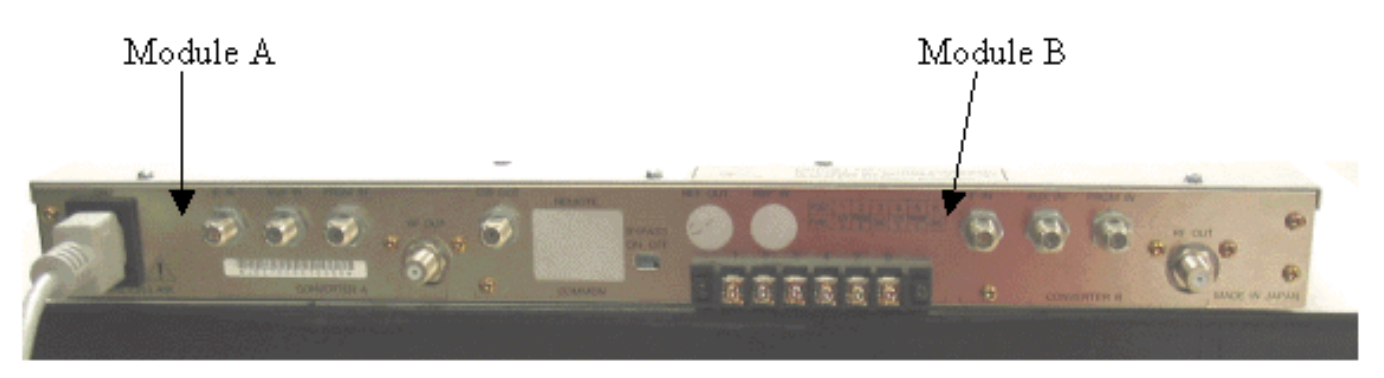

Seguire le istruzioni riportate di seguito per configurare il convertitore.

- 1. Scegliete la frequenza centrale da usare. Fare riferimento alle [tabelle](http://www.matrixtest.com/products/stdfccfreq.htm) di [frequenza NTSC](http://www.matrixtest.com/products/stdfccfreq.htm) per ulteriori informazioni.
- 2. Sul convertitore GI, scegliere il modulo corretto, A o B.Utilizzare i tasti freccia su/giù per scorrere il menu fino a individuare A o B sul lato sinistro dello schermo. Premere ENT per selezionare il modulo. Il LED IF del modulo selezionato lampeggia.
- 3. Nel menu principale, è possibile impostare la frequenza e altri parametri necessari elencati di seguito. Accertarsi di utilizzare la frequenza della portante video, che è 1,75 Mhz al di sotto della frequenza centrale (quando si utilizzano altri convertitori, è necessario conoscere la frequenza centrale o la frequenza della portante video).Selezionare l'ingresso scorrendo verso l'alto o verso il basso fino al menu INPUT. Deve essere impostato per IF. In caso contrario, premere il tasto freccia destra per far lampeggiare l'opzione di input. Utilizzare la freccia su/giù per selezionare IF e premere ENT per accettare la modifica.Utilizzare le frecce su/giù per scorrere fino al menu OPZIONI. Utilizzare la freccia destra per accedere al menu e la freccia sinistra per uscire dal menu. Accedere al menu.Scorrere il menu Opzioni con le frecce su/giù e verificare le seguenti opzioni:

```
IDLE: OFF
RF: ON
MODE: FREQ
IAGC: OFF
IMG: (Manual if gain, no need to change this)
MODE: DIG
RF Power: Press the right arrow to adjust this. The up/down arrows
will increment/decrement the power output.
```
### <span id="page-3-0"></span>Collegamento dei cavi

Seguire le istruzioni riportate di seguito per collegare i cavi.

- 1. Collegare l'uscita IF in downstream sulla scheda della linea del cavo all'ingresso IF dell'upconverter C6U, incluso un attenuatore da 10dB.
- 2. Collegare l'analizzatore di spettro alla porta di prova -20dB RF sulla parte anteriore del convertitore C6U. Quando si misura la potenza, la potenza effettiva sarà 20 dB superiore a quella misurata. (-20 dB porte di test sono comunemente utilizzate nel settore CATV perché consentono il monitoraggio dei segnali senza causare interruzioni o aggiungere rumore).

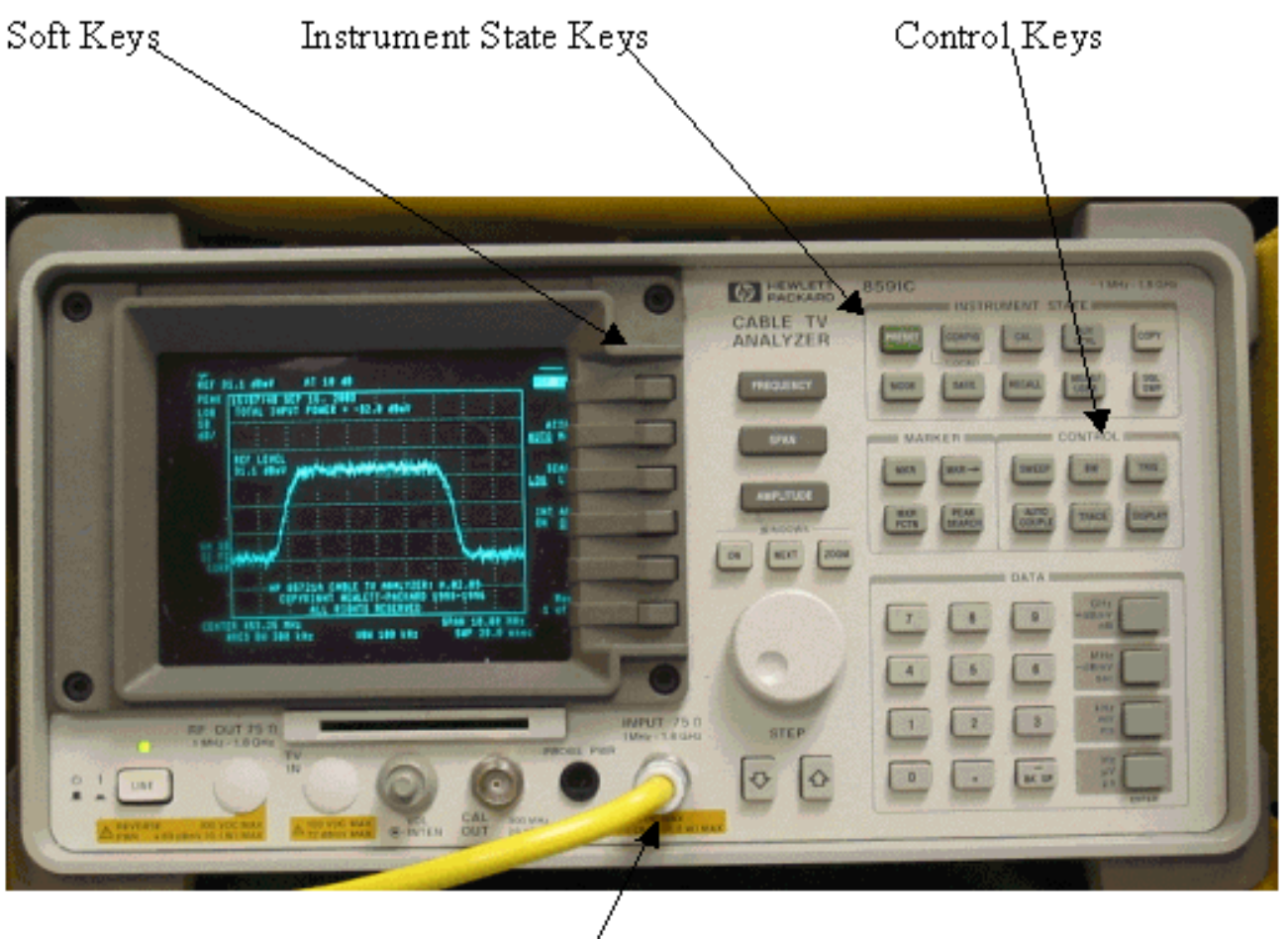

Input  $(75\Omega)$ 

## <span id="page-4-0"></span>Misurazione del segnale RF in downstream con l'opzione di alimentazione del canale

Per misurare il segnale RF a valle utilizzando l'opzione di alimentazione del canale nella modalità analizzatore spettro, attenersi alla procedura riportata di seguito.

- 1. Impostare il convertitore C6U per 625.25MHz.
- 2. Collegare l'uscita RF all'analizzatore di spettro utilizzando uno splitter 8:1 dell'uscita RF sull'upconverter.
- Accendere l'analizzatore di spettro HP8591C. La visualizzazione dell'analizzatore è illustrata 3.di

seguito.

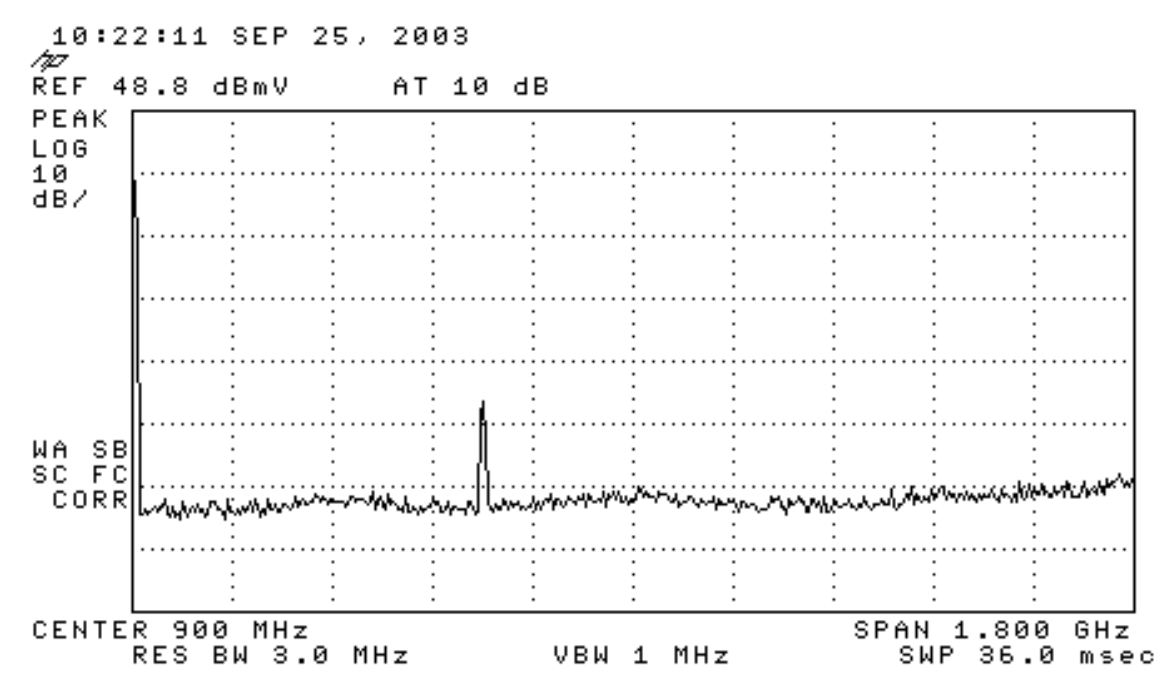

- 4. Premere il tasto più soft in alto per selezionare la modalità SPECTRUM ANALYZER.
- 5. Impostare la frequenza su 627MHz (frequenza centrale del canale video, 1,75MHz al di sopra della portante video impostata su C6U). Utilizzare le istruzioni riportate di seguito.Premere il tasto FREQUENZA.Nel tastierino numerico immettere 6 2 7.Premere il tasto MHz a destra del tastierino numerico.
- 6. Impostare lo span su 10 MHz. Utilizzare le istruzioni riportate di seguito.Premere il pulsante SPAN.Nel tastierino numerico immettere 1 0.Premere il tasto MHz a destra del tastierino numerico. Il display è mostrato di

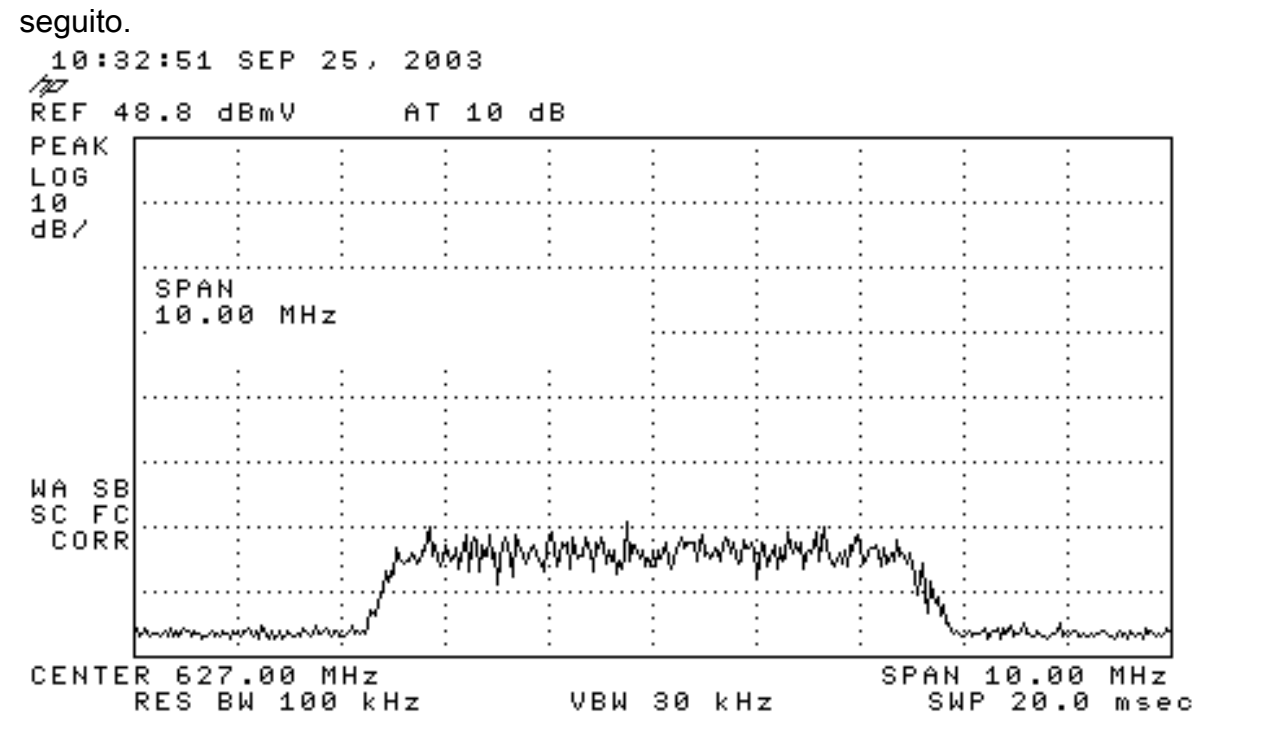

Modificate l'ampiezza di visualizzazione. Utilizzare le istruzioni riportate di seguito.Premere il 7.pulsante AMPIEZZA.Ruotare la manopola verso il basso (in senso antiorario per aumentare, in senso orario per diminuire) in modo che la parte superiore del pagliaio si trovi sulla seconda linea dalla parte superiore dello schermo. Il display è mostrato di seguito.

T

т

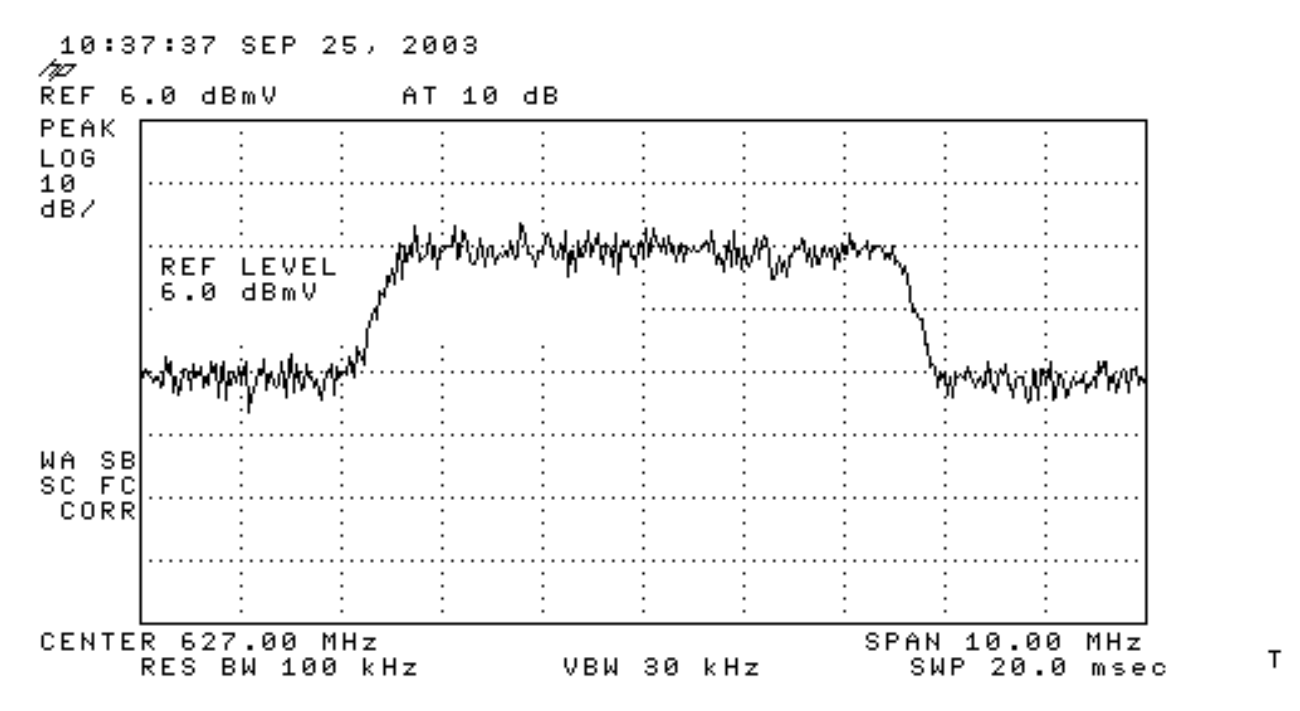

8. Misurare la potenza del canale con il calcolo della media video.Premere il tasto **Meas/User** (sezione Instrument State Key).Premere i seguenti tasti software nell'ordine indicato: POWER MENU (MENU ALIMENTAZIONE) -> SETUP (IMPOSTAZIONE) -> VID AVG (cambia l'opzione sottolineata da OFF a ON) -> CHANNEL BANDWIDTH (LARGHEZZA DI BANDA CANALE).Immettere 6 nel tastierino numerico.Premere il tasto MHz a destra del tastierino numerico.Premere il tasto video del menu precedente.Premere il tasto video per CHANNEL POWER. Il display è mostrato di

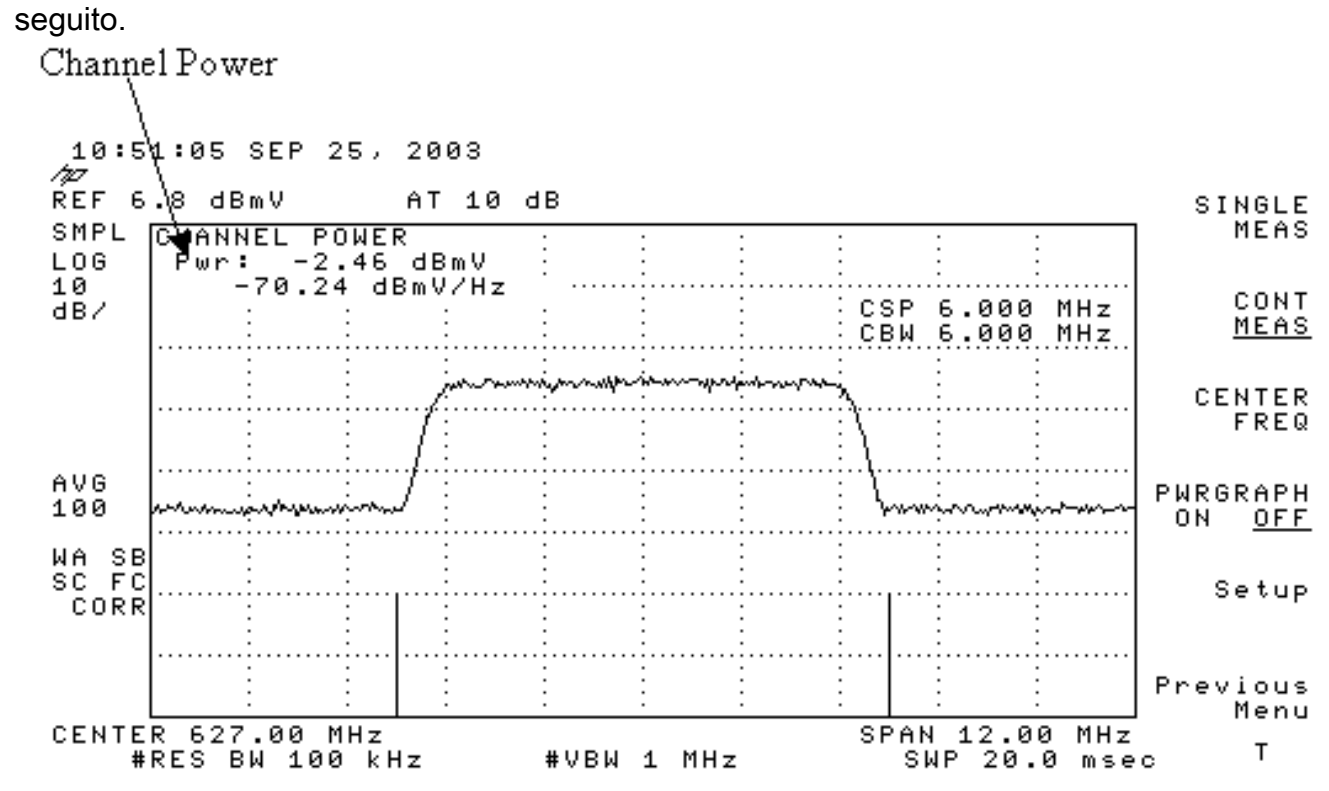

Nota: il livello di alimentazione -2,46 dBmV è indicato nella parte superiore sinistra del display, dove è visibile il puntatore in alto. Quando si utilizza la funzione di calcolo della media video, il livello di potenza sarà inferiore di circa 2,5 dB. Se si disattiva la media video, l'alimentazione sarà di circa 2,5 dB superiore a -2,46 dBmV. La media video su tutte le misurazioni dell'alimentazione (analizzatore spettrale e modalità CATV) deve essere disattivata. Come accennato, esiste una differenza di circa 2,5 dB tra il valore misurato quando la media video è attivata e quello quando è disattivata. Quando la media video è disattivata, si ottiene il risultato corretto del livello di

## <span id="page-7-0"></span>Misurazione del segnale RF in downstream in modalità CATV

Per misurare il segnale RF a valle in modalità CATV, attenersi alla procedura descritta di seguito.

- Collegare l'uscita a valle della scheda di interfaccia del cavo al connettore di ingresso del 1. convertitore.
- 2. Collegare l'analizzatore di spettro all'uscita RF dell'upconverter.
- Impostare il livello di uscita del convertitore in base alle impostazioni consigliate dal 3. produttore. Le ampiezze di output tipiche variano da +50 a +58 dBmV, anche se DOCSIS specifica livelli fino a +61 dBmV.
- 4. Impostare la frequenza del convertitore su 439,25
- 5. Accendere l'analizzatore premendo il tasto LINE sull'angolo inferiore sinistro dell'apparecchio.
- 6. Selezionare il pulsante a video **CATV Analyzer**. Si tratta del terzo pulsante a forma di tasto a video sulla destra dello schermo.
- 7. Selezionare il tasto software **misura canale**. Questo è il secondo tasto a video sulla destra dello schermo. Il display è mostrato di seguito.

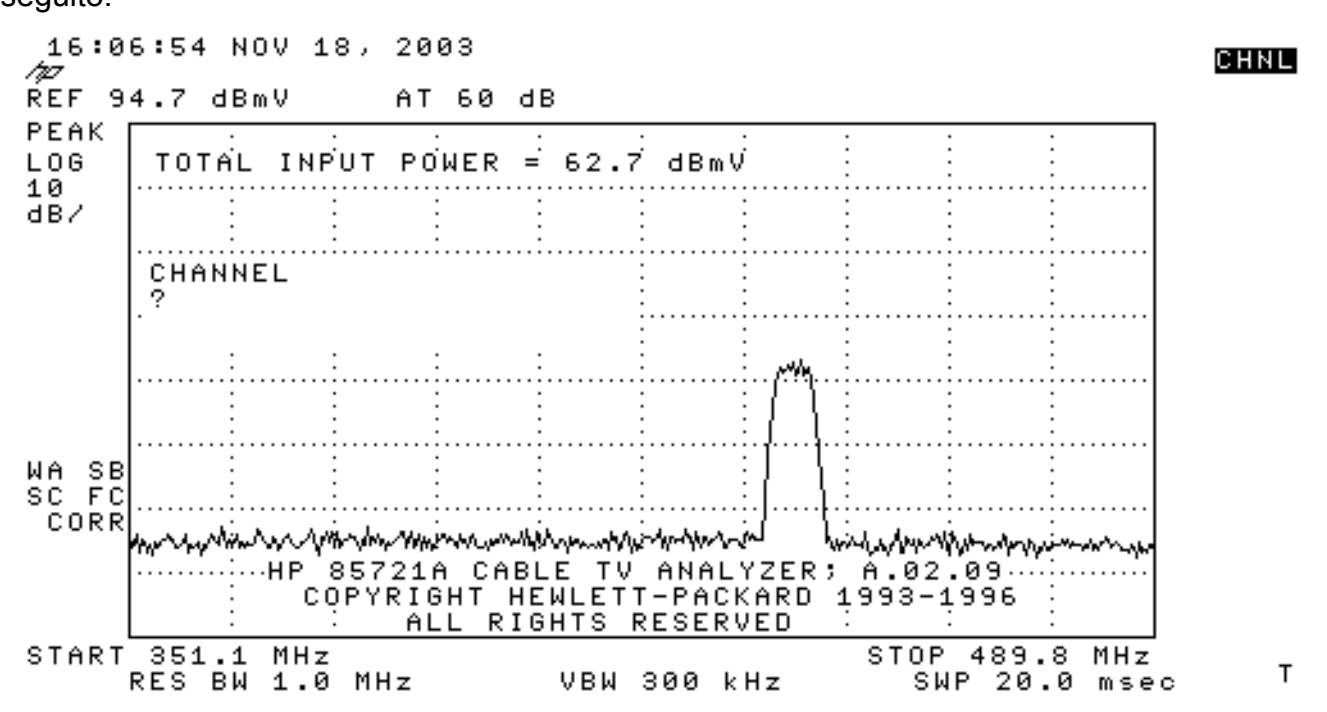

8. Selezionare il canale 60. Premere **6**, 0 e INVIO. La frequenza centrale RF è di 441 MHz (canale 60), quindi il convertitore GI dovrebbe visualizzare 439,25 MHz. Il display del pagliaio è mostrato di seguito.

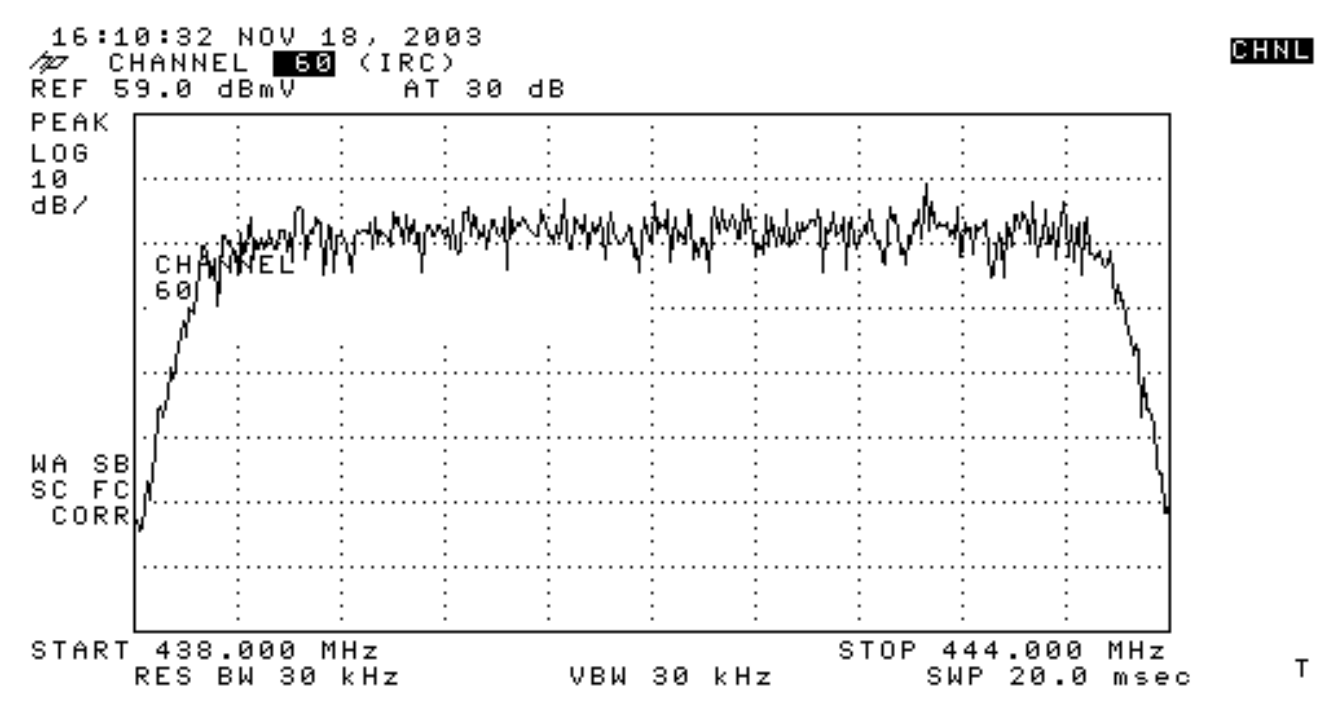

- 9. Premere il tasto video **principale** inferiore due volte in modo che venga visualizzato **Main 3 of** 3.
- 10. Premere il tasto video di alimentazione digitale, ovvero il quinto pulsante sulla destra. Nella parte inferiore verrà visualizzato un quadrato verde brillante con un numero. Il display è mostrato di

seguito.

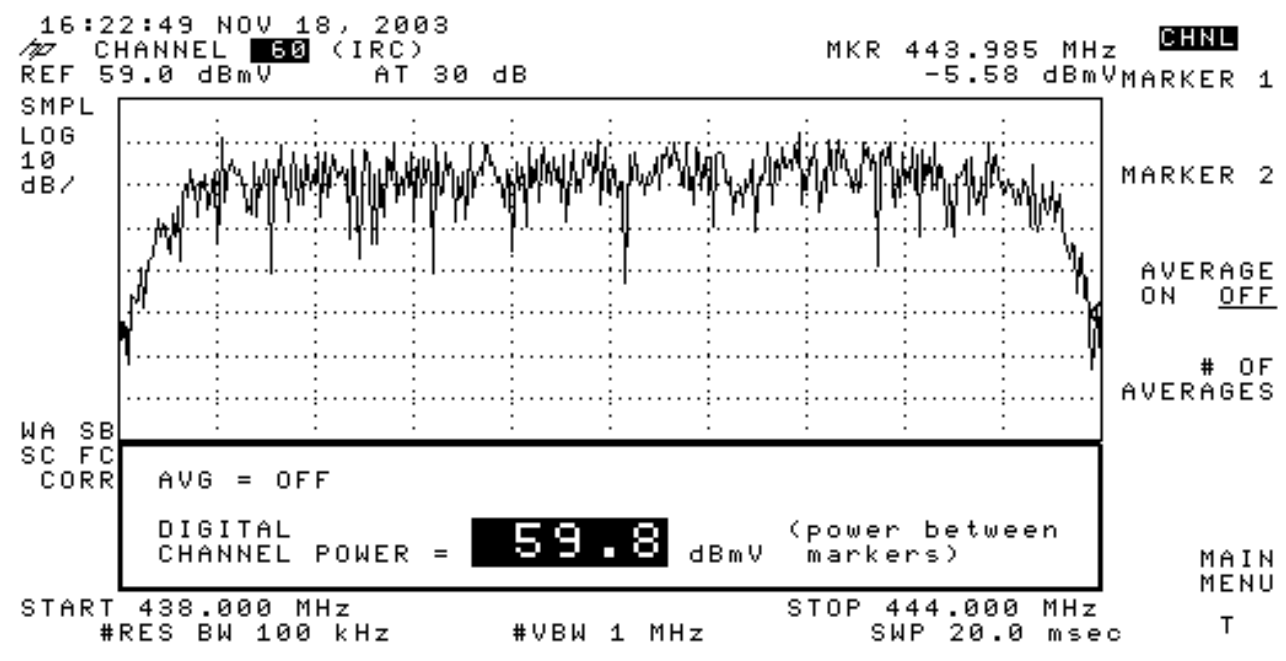

11. Notate il numero 59.8dBmV in basso. Visualizza il livello di alimentazione

Nota: quando si utilizza la media video, il livello di potenza sarà di circa 2,5 dB superiore a 59,8 dBmV, come mostrato nella modalità analizzatore spettro. La media video su tutte le misurazioni dell'alimentazione (analizzatore spettrale e modalità CATV) deve essere disattivata. Come accennato, esiste una differenza di circa 2,5 dB tra il valore misurato quando la media video è attivata e quello quando è disattivata. Quando la media video è disattivata, si ottiene il risultato corretto del livello di alimentazione.

#### <span id="page-8-0"></span>Informazioni correlate

- [Determinazione dei problemi di RF o di configurazione sul CMTS](//www.cisco.com/en/US/tech/tk86/tk319/technologies_tech_note09186a008012fb28.shtml?referring_site=bodynav)
- [Configurazione dei profili di modulazione dei cavi sul CMTS di Cisco](//www.cisco.com/en/US/tech/tk86/tk319/technologies_tech_note09186a00800a74b0.shtml?referring_site=bodynav)
- [Misurazione accurata dei vettori modulati digitalmente 64-QAM e 256-QAM](http://www.ct-magazine.com/?referring_site=bodynav)
- [Supporto tecnico Cisco Systems](//www.cisco.com/cisco/web/support/index.html?referring_site=bodynav)